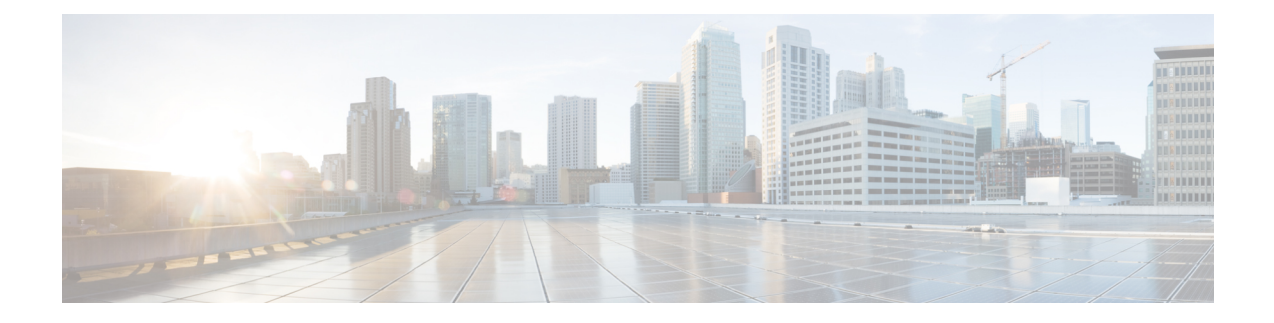

# **Cisco IP DECT 6800 Series with Cisco Unified Communications Manager**

- Deployment of DECT 6800 on Cisco Unified [Communication](#page-0-0) Manager (CUCM), on page 1
- [Create](#page-0-1) a User, on page 1
- Add IP DECT 6825 on [CUCM,](#page-1-0) on page 2
- Add a Line to the [Device,](#page-2-0) on page 3
- [Associate](#page-2-1) the Device to the User, on page 3
- [Configure](#page-3-0) the Base Station, on page 4

# <span id="page-0-0"></span>**Deployment of DECT 6800 on Cisco Unified Communication Manager (CUCM)**

The Cisco IP DECT 6800 Series uses Digital Enhanced Cordless Telecommunications (DECT), a wireless technology. DECT operates at or near the 1.9 GHz frequency and does not interfere with other wireless technologiessuch as Bluetooth (operates at 2.5 GHz or 5 GHz). The Cisco IP DECT 6800 base station converts IP to DECT. The CUCM has no knowledge of the DECT operations. From the CUCM perspective, the DECT handsets appear as VoIP endpoints.

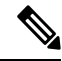

You must configure DECT base station for TCP. You must not use base station MAC address when you add the DECT to the CUCM. Each Cisco IP DECT Phone 6825 is a separate Third-party SIP device (advanced) on CUCM. For example, if you have 100 6825 handsets, then you will need 100 Third-Party SIP Device (Advanced) devices in CUCM. **Note**

Currently, few basic features such as make a call, answer a call, hold, transfer a call, conference are supported.

# <span id="page-0-1"></span>**Create a User**

The Cisco IP DECT Phone 6825 handset uses DECT to communicate to a base station. The base station converts DECT to IP. The base station acts as a relay between the 6825 and Cisco Unified Communications Manager. In Cisco Unified Communications Manager, you add 6825 as a Third-Party SIP device (Advanced).You must not add the base station directly to the CUCM.

## **Before you begin**

Log in to Cisco Unified Communications Manager Administration.

### **Procedure**

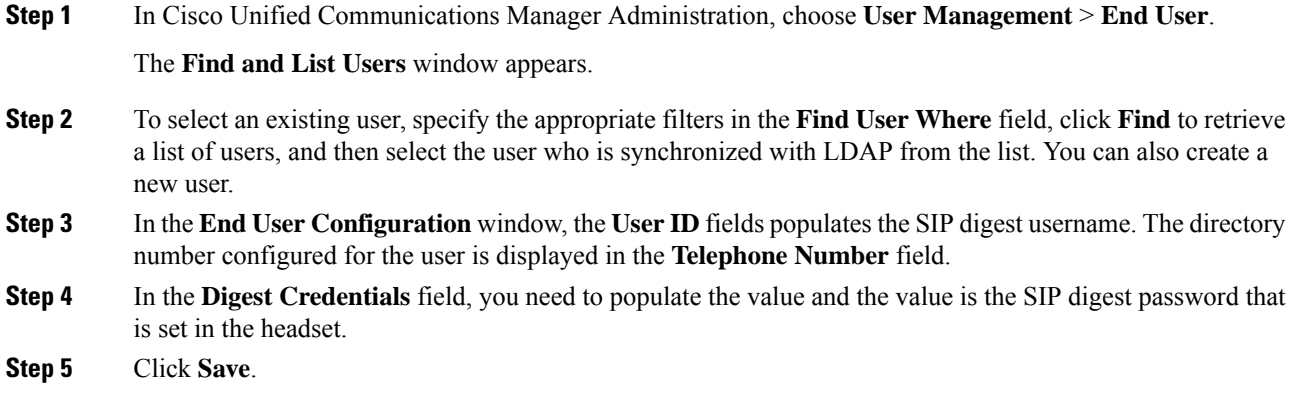

# <span id="page-1-0"></span>**Add IP DECT 6825 on CUCM**

You can add an IP DECT 6825 on the CUCM and each device adds as a separate device enter. The device does not equal a base station. A device in this case is a line in conjunction with a digest user selection.

#### **Before you begin**

Log in to Cisco Unified Communications Manager Administration.

## **Procedure**

## **Step 1**

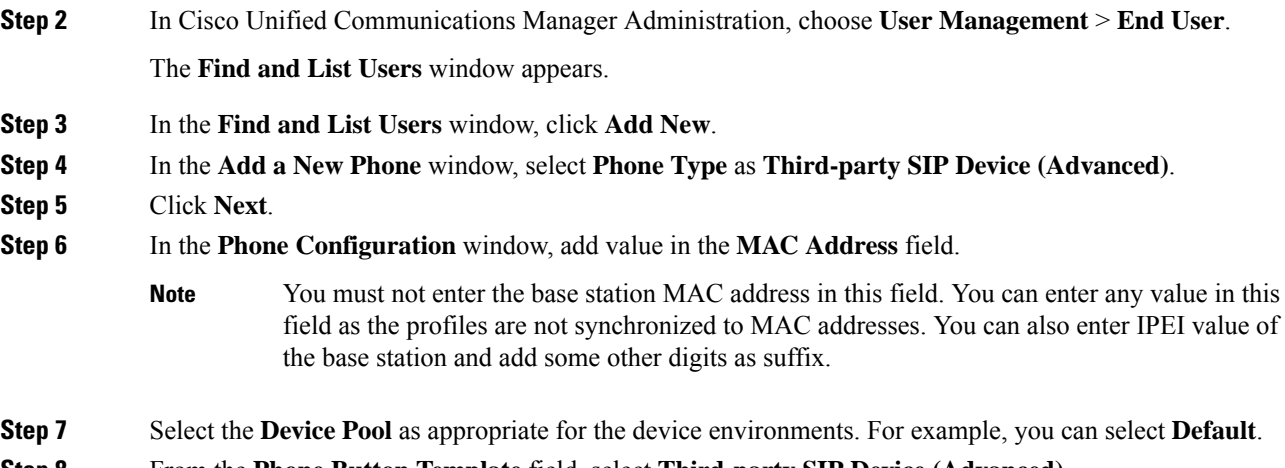

**Step 8** From the **Phone Button Template** field, select **Third-party SIP Device (Advanced)**.

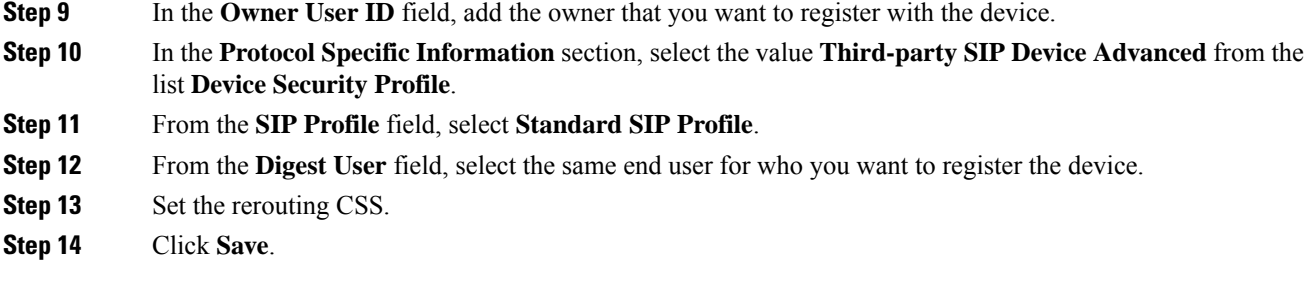

# <span id="page-2-0"></span>**Add a Line to the Device**

### **Before you begin**

Log in to Cisco Unified Communications Manager Administration.

### **Procedure**

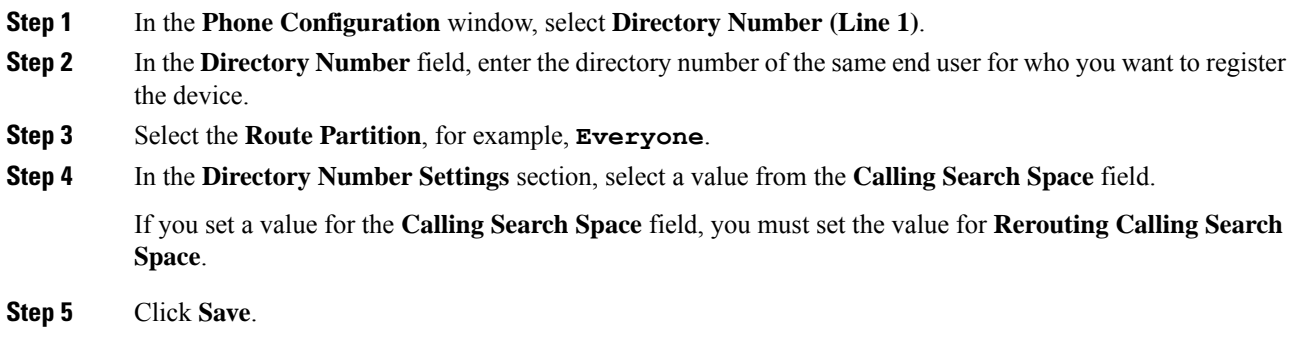

# <span id="page-2-1"></span>**Associate the Device to the User**

After you add the device to the CUCM, you must associate the device to the user.

## **Before you begin**

- Log in to Cisco Unified Communications Manager Administration.
- Create a user.
- Add the device to CUCM.
- Add a directory number, partition, CSS to the device.

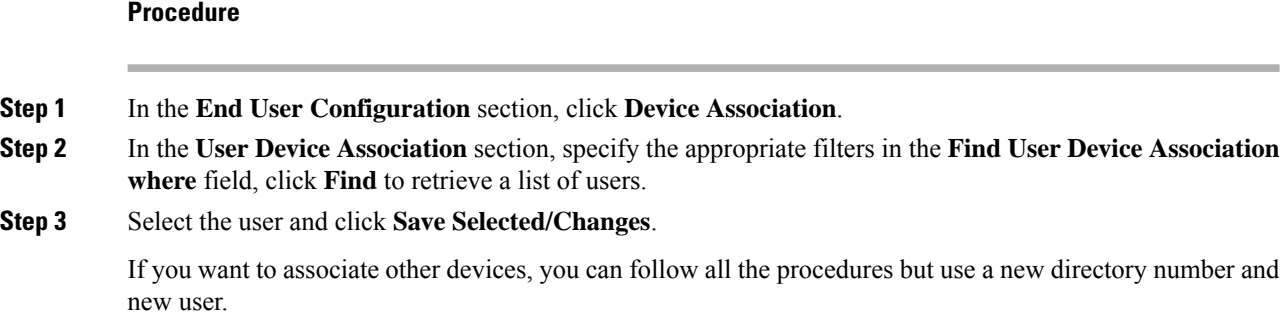

# <span id="page-3-0"></span>**Configure the Base Station**

When you associate the device with the user, you need to configure the base station.

## **Procedure**

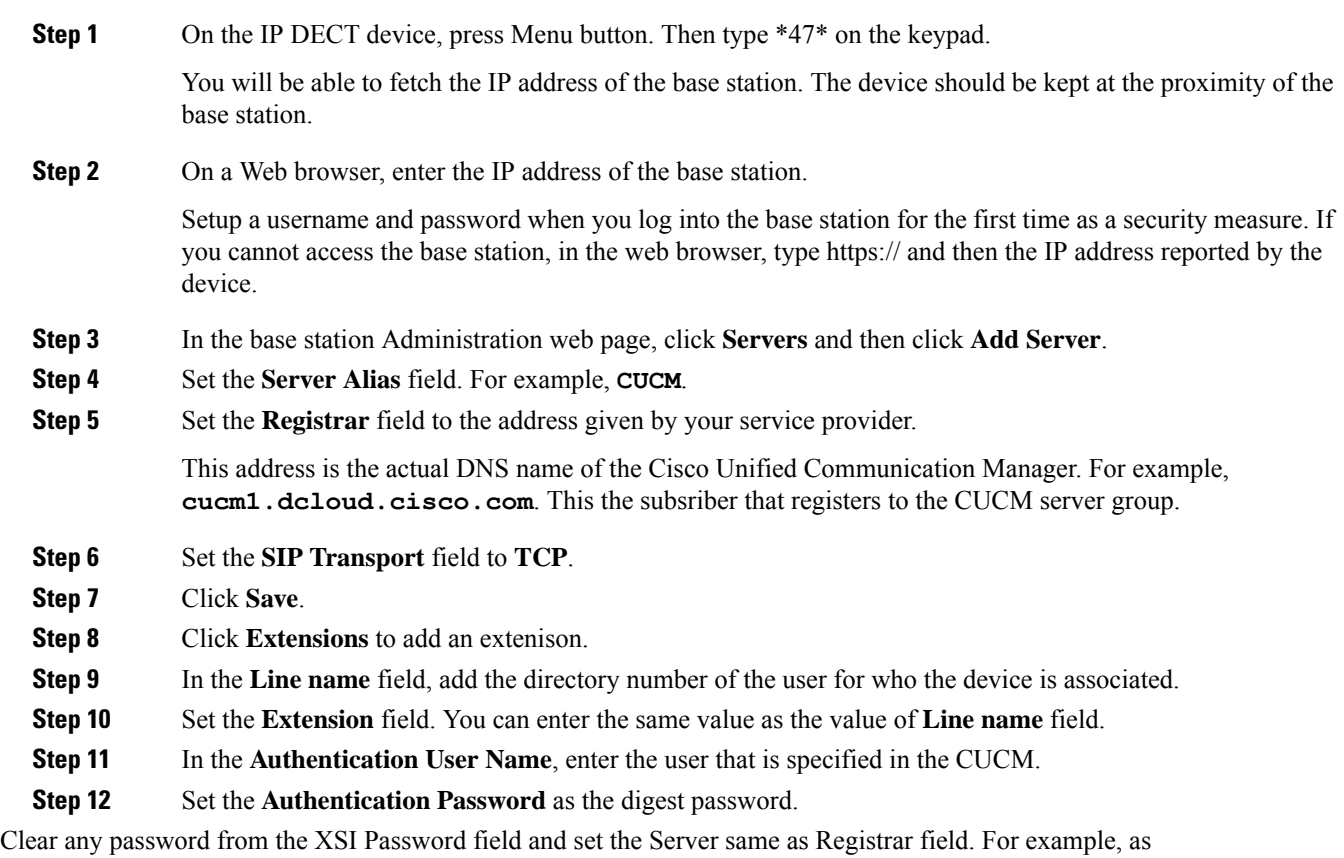

**Step 13** Clear any password from the **XSI Password** field and set the **Server** same as **Registrar** field, such as **cucm1.dcloud.cisco.com**.

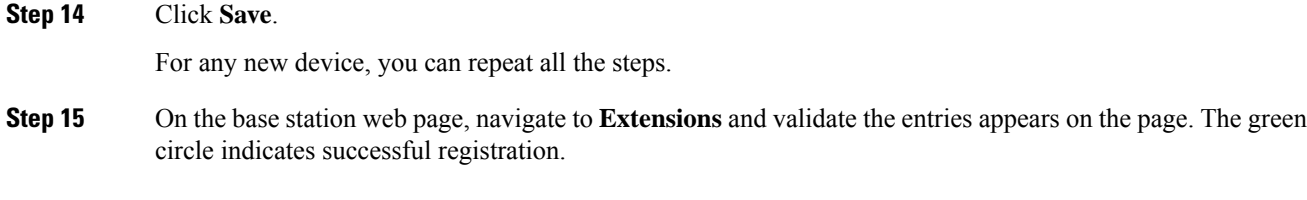

You can enable both single-cell and multi-cell base station on CUCM. For details, on mulit-cell base station, see *Cisco IP DECT 6800 Series Administration Guide*.

I

П